Ebb Tide Renew Membership [Note: some of the screen shots will look a little different but are essentially the same]

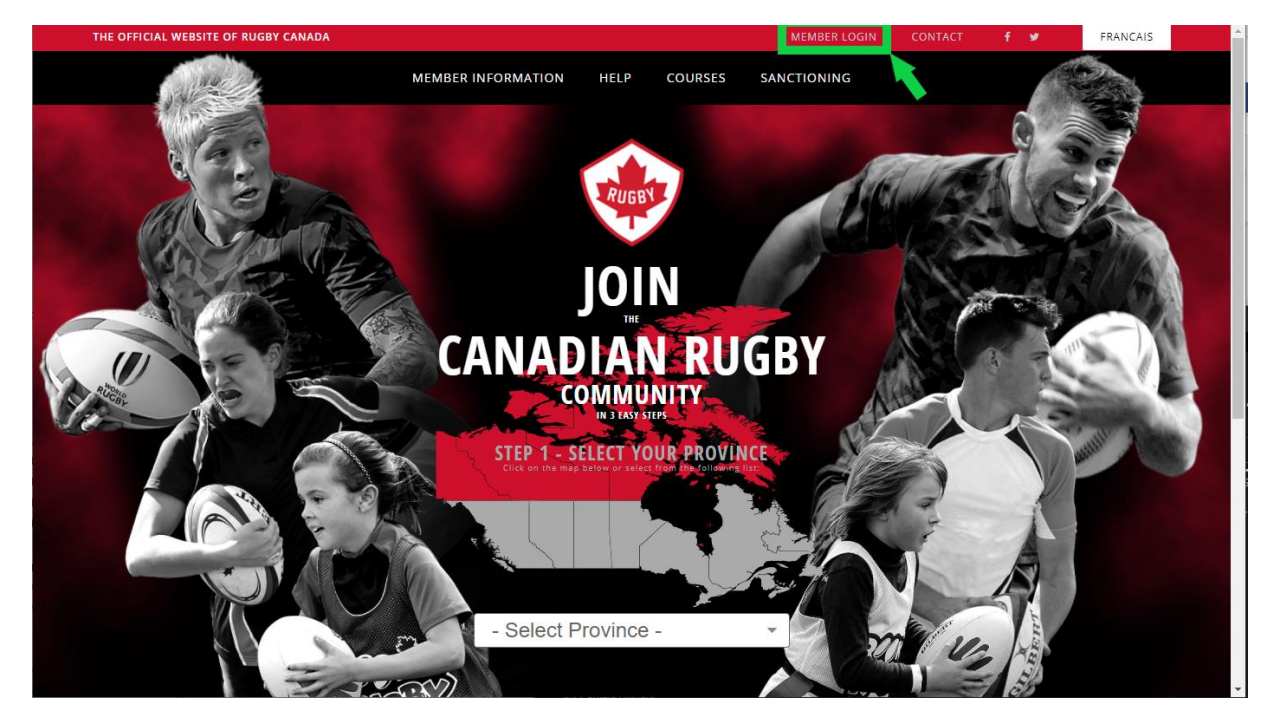

Start at the Rugby Canada Registration Home Page[: https://reg.sportlomo.com/rugbycanada](https://reg.sportlomo.com/rugbycanada)

Click the Member Login button at the top centre right of the screen

Next, you should see a screen that looks like the following:

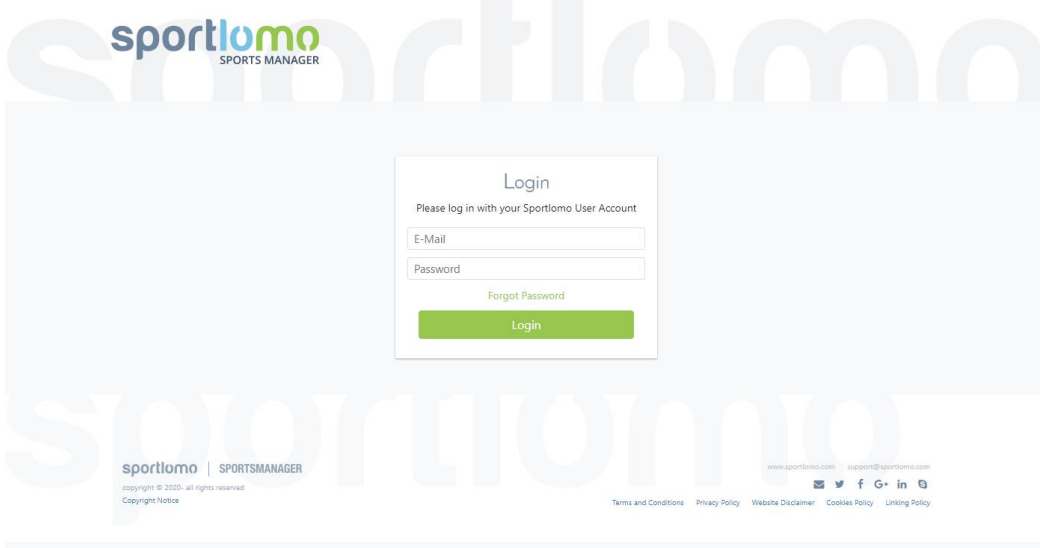

Simply log in with your email and password.

Next screen should look like this:

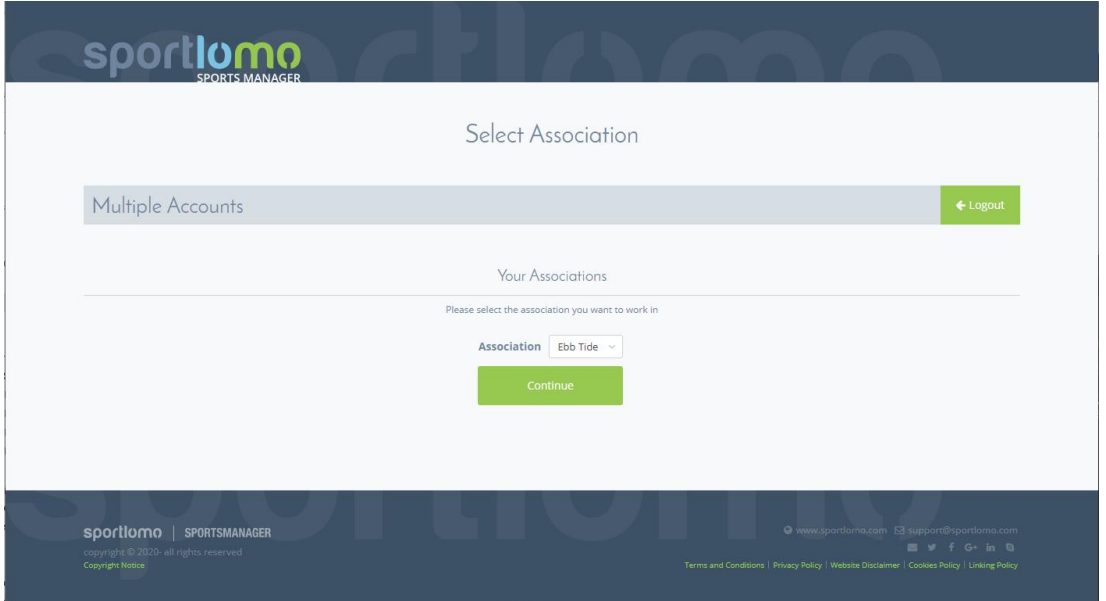

Your Association should be Ebb Tide. Press Continue to move along. [If you are associated with another club, you will have to request a dual membership, which should not take too long to get approved. This is not covered here.]

You should be here (Member Home Screen):

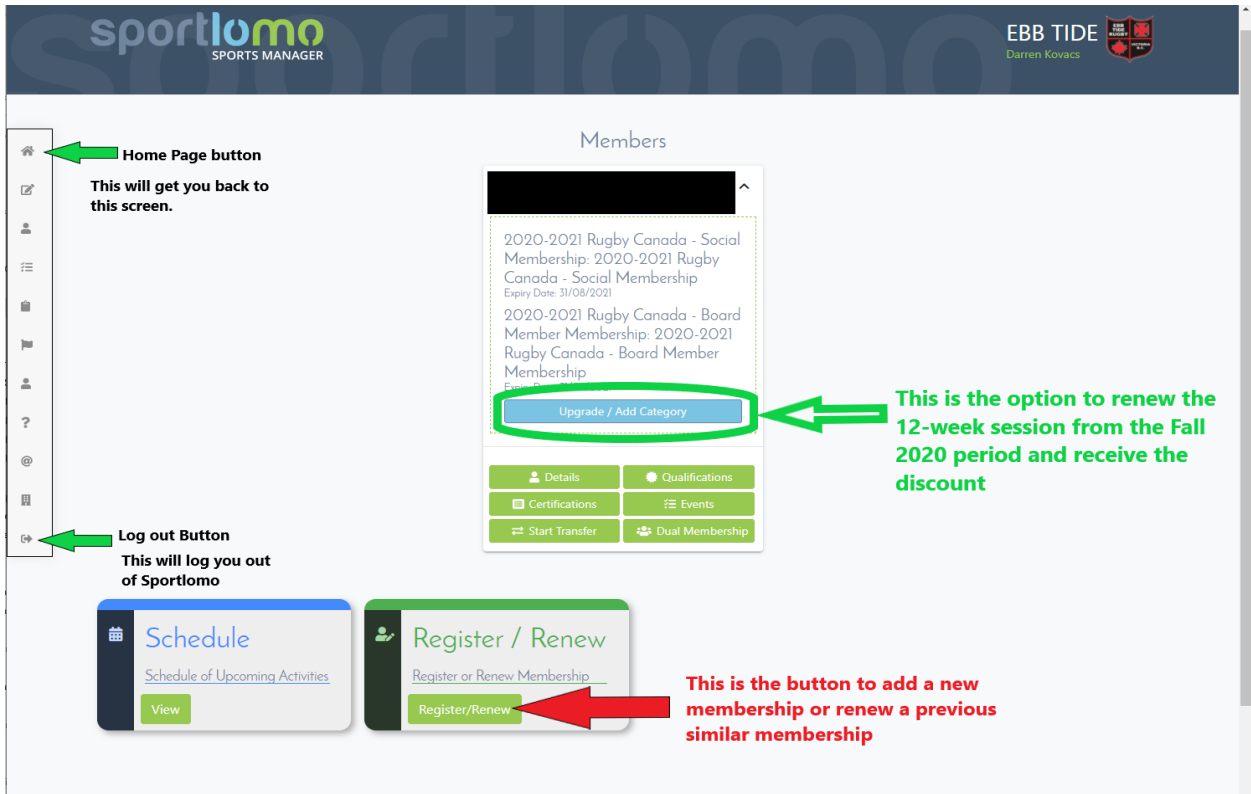

On the next screen Click the Add/Renew button at the bottom of the page. This should pop up a screen with the same member information but the following options at the bottom:

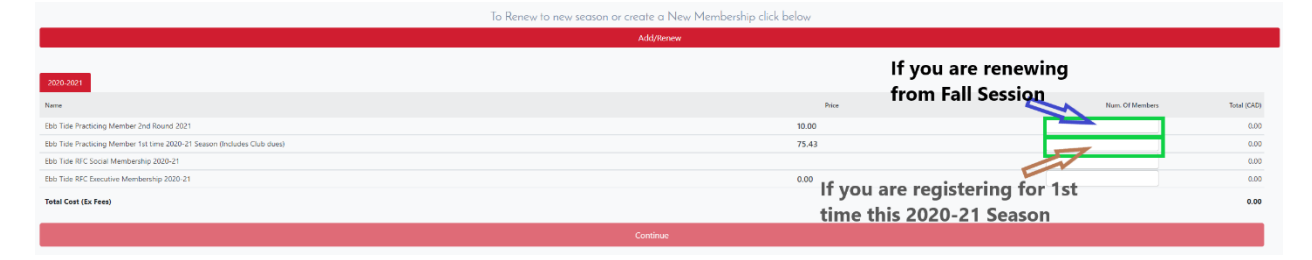

There are two practicing membership selections. One if for returning registrants from the 2020 fall session while the other is for registrants who did not participate in the 2020 fall session. Choose the applicable membership by clicking in the appropriate field indicated above then type '1' or use the arrow counter that appears in the field to increase the count to '1' to select purchase of that membership type. Only practicing membership members will be allowed to participate in the Rugby Restarted practice sessions. The latter memberships will also include club dues, \$50, built in the Total Cost as these registrants would not have paid club dues yet this year.

\*\* For those using 'Upgrading/Add' from the Members Home Screen option, it should look similar but with the when choosing the 2<sup>nd</sup> Round practice session, there should be a discount automatically applied. See below:

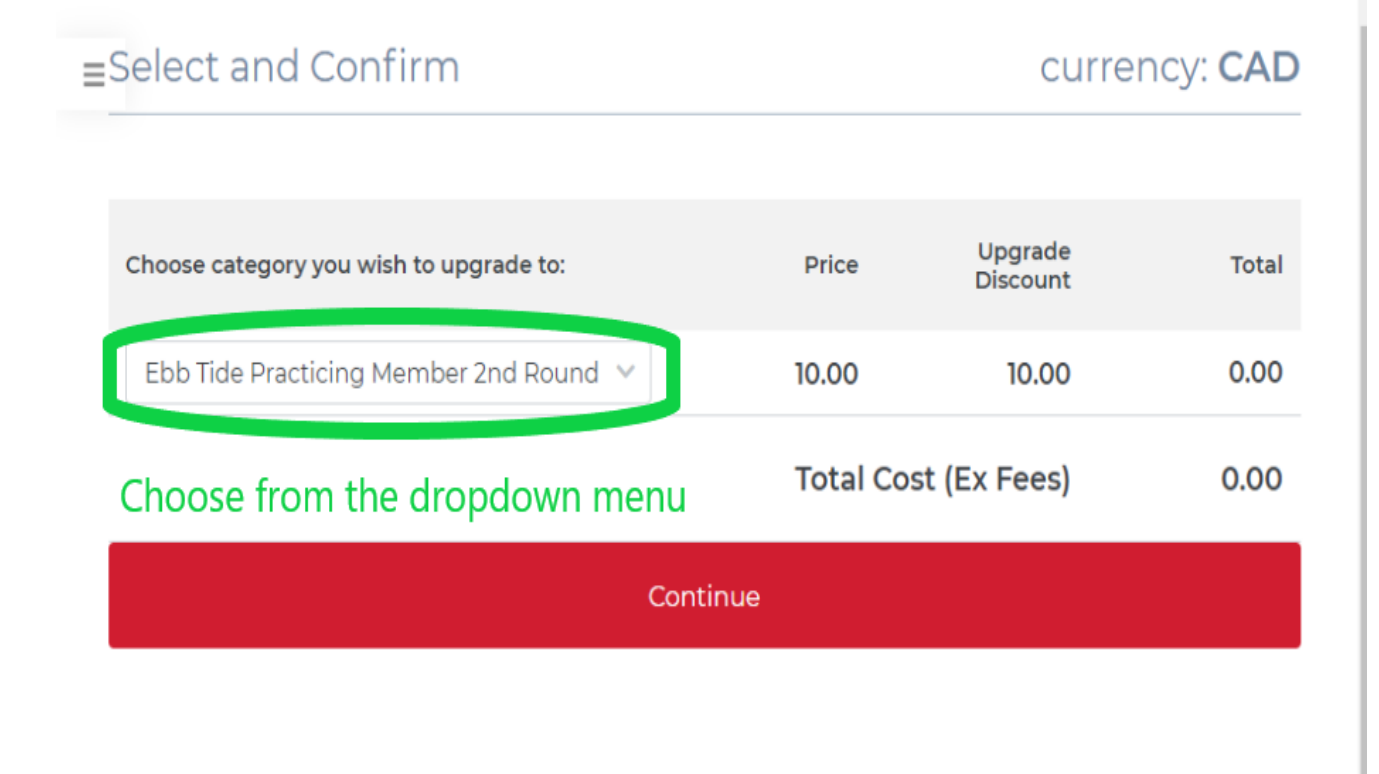

I have added a Volunteer Membership for either guests or those who are assisting at practicing sessions for tracking purposes.

The Executive Membership is only intended for Ebb Tide Executive persons. This is an add on membership if you have already registered and forgot to select this membership category previously, if applicable. Note: both the practicing and social member categories have the added option built in, to select the Executive membership as an add on, if applicable. See below.

I do not go into the Social Membership nor Executive Membership here.

The rest of the registration process is not demonstrated here. What follows, will be ensuring your personal information is correct and making some declarations. There is a signature field to sign into (which is different than in the past). You can mouse draw your signature in the field or draw it on a smart device.

Payment will be the last step (VISA or Mastercard only!)

## **Very Important!**

For the 2020-21 season, since we are working with 12-week Non-Contact Membership Categories, members who are registering as players will need to set their membership start date upon registration. The membership start date indicates the start of a program and that is the date when a member's insurance becomes active for the 12-week period.

The start date will be : June 3 (our next and first scheduled practice for this round) and you should enter this date or applicable start date for that registrant (if starting at a later session). See below:

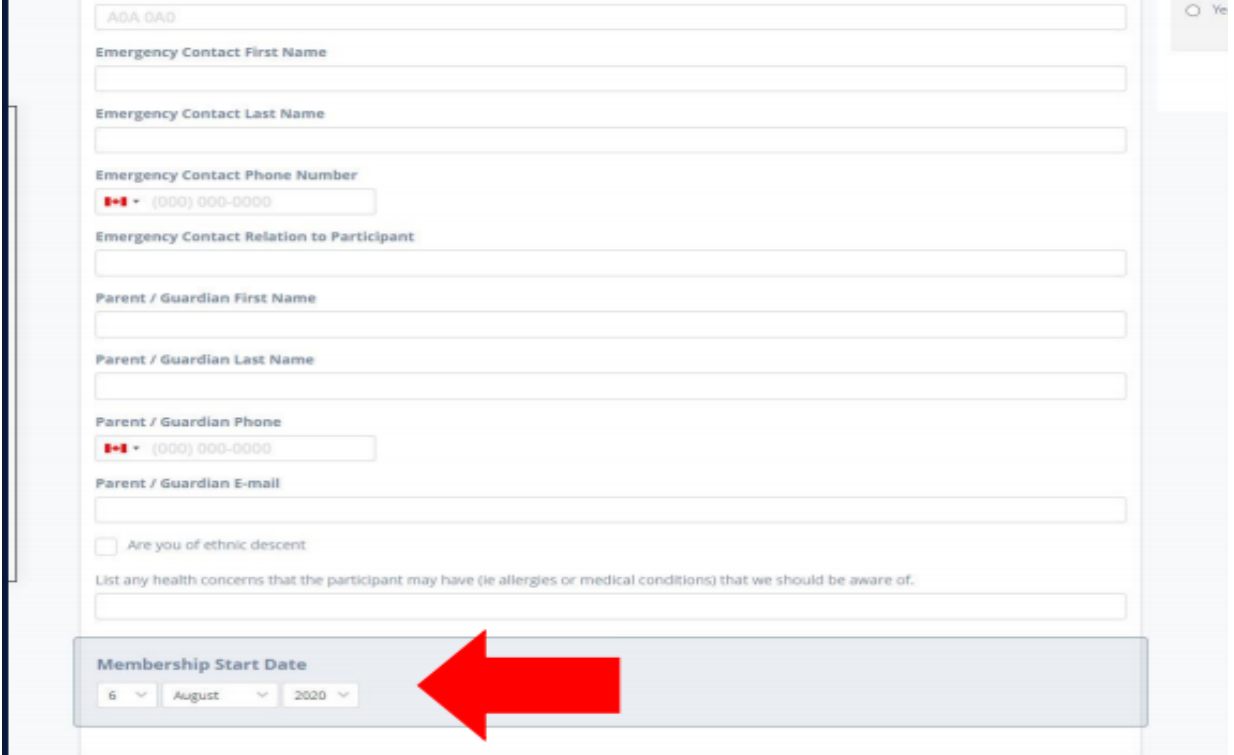